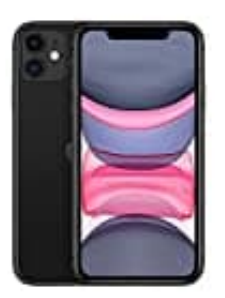

**Apple iPhone 11**

**So installieren Sie eine App**

1. Öffnen Sie den **App Store**.

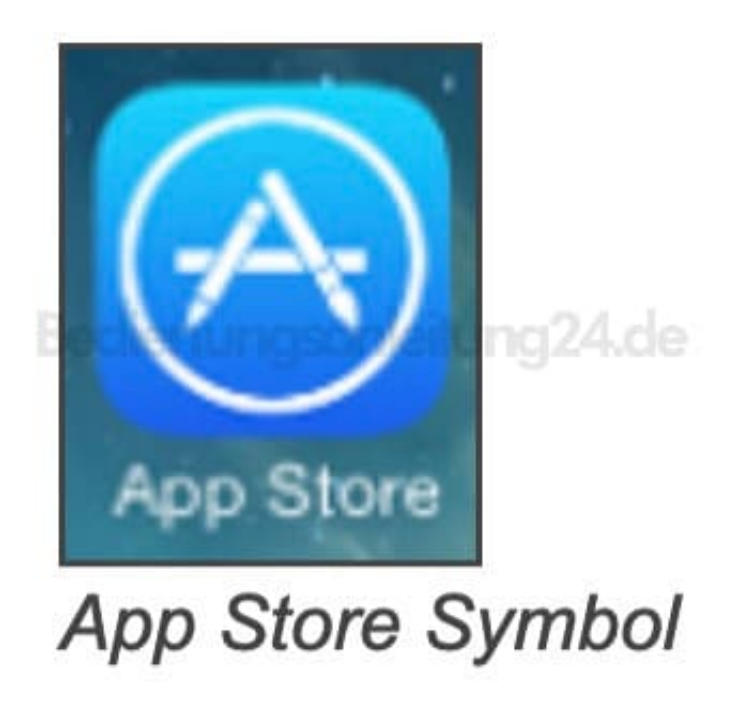

- 2. Tippen Sie unten rechts auf die **Lupe**, um nach der gewünschten App zu suchen.
- 3. Geben Sie den Namen der App ein und tippen Sie auf **Suchen**.
- 4. Wenn die korrekte App gefunden wurde, tippen Sie auf **Laden**.
- 5. Die App wird heruntergeladen und auf Ihrem Gerät installiert